## **Navigate360: Save Searches**

*Searches from reports or the advanced search can be saved and automatically re-run without re-entering filters.*

## **1. Run the desired report or search**

- o To run a report, click the *Reporting*  $\mathbb{F}$  icon from the left navigation.
- o From reporting screen, click the *Standard Reports* tab to revert to V2 reports
- o Click *here* to revert to V2 reporting
- o The V2 Reports page will load

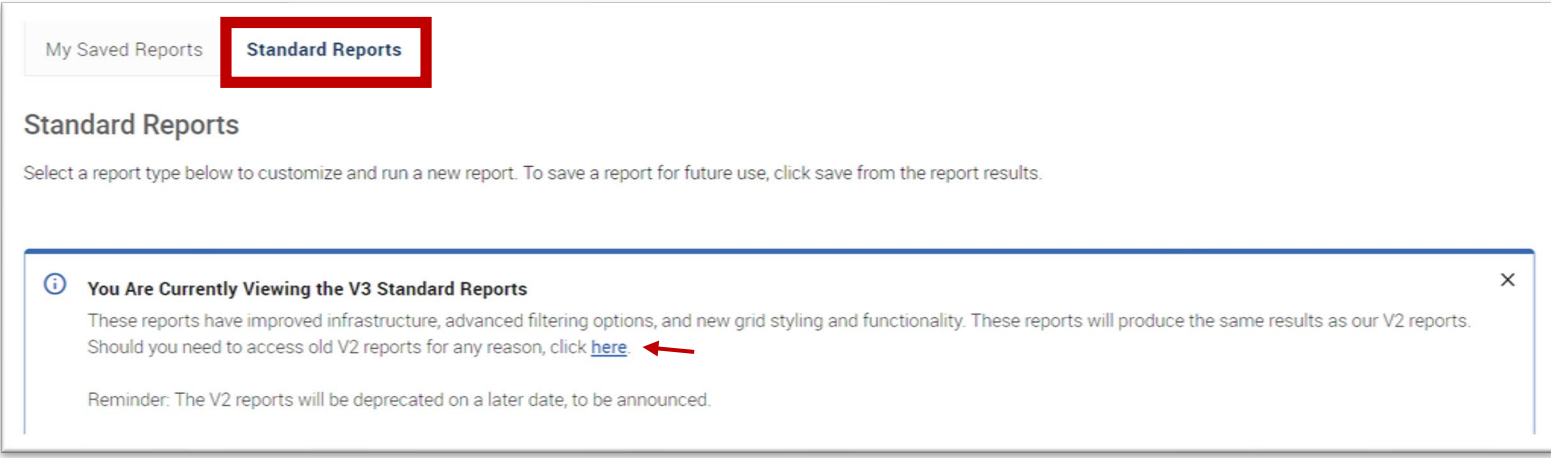

- o Select a report, apply the desired filters, and click *Search* at the bottom of the page.
- o To run an advanced search, click the *Advanced Search* icon from the left navigation. Apply the desired filters, and click *Search* at the bottom of the page

## **2. Save the report or search**

- o Once results have been generated, click *Save* next to *Unsaved Report* at the top of the page
- o A *Save Report* dialogue box will appear. Under *Name* type a specific name for the report. If this report is associated with a specific campaign, consider naming the report to match the campaign including user initials Example: *Academic Alerts Spring 2024 RDS*
- o Click *Save Report*

## **3. Access and re-run the saved report or search**

- Click the *Lists & Saved Items* 三 icon from the left navigation
- o Scroll down the page to *Saved Searches* to rerun a saved *Advanced Search*
- o Scroll down the page to *Saved Reports* to rerun a saved *Report*

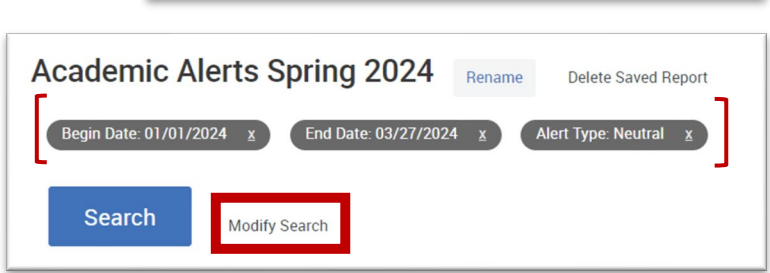

- o Click the title of the report to be re-run. The page will reroute to the selected *Advanced Search* or *Report* and run the search or report based on the previously input filters. Any new results from the previous time the report was run will appear
- o Check the set filters at the top of the page and click *Modify Search* to add or delete filters

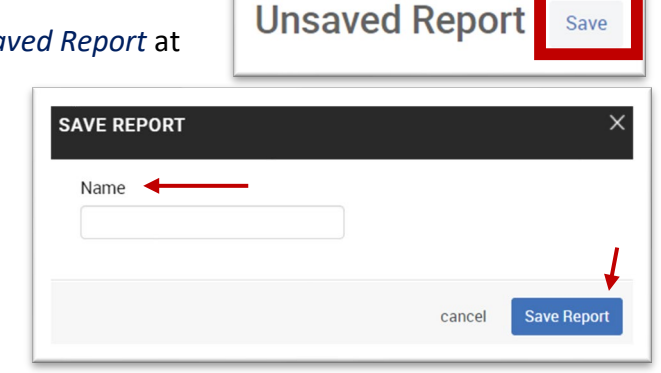

Save